Means of remote access of students in the information system "PLATONUS"

# Content

SECTION 1 ways of students 'access to the information system "PLATON"..

SECTION 2 means of students 'access to the "chat lesson" part and feedback from the teacher

SECTION 3 means for students to access the "task" part and for students to complete tasks

.

### **PART 1**

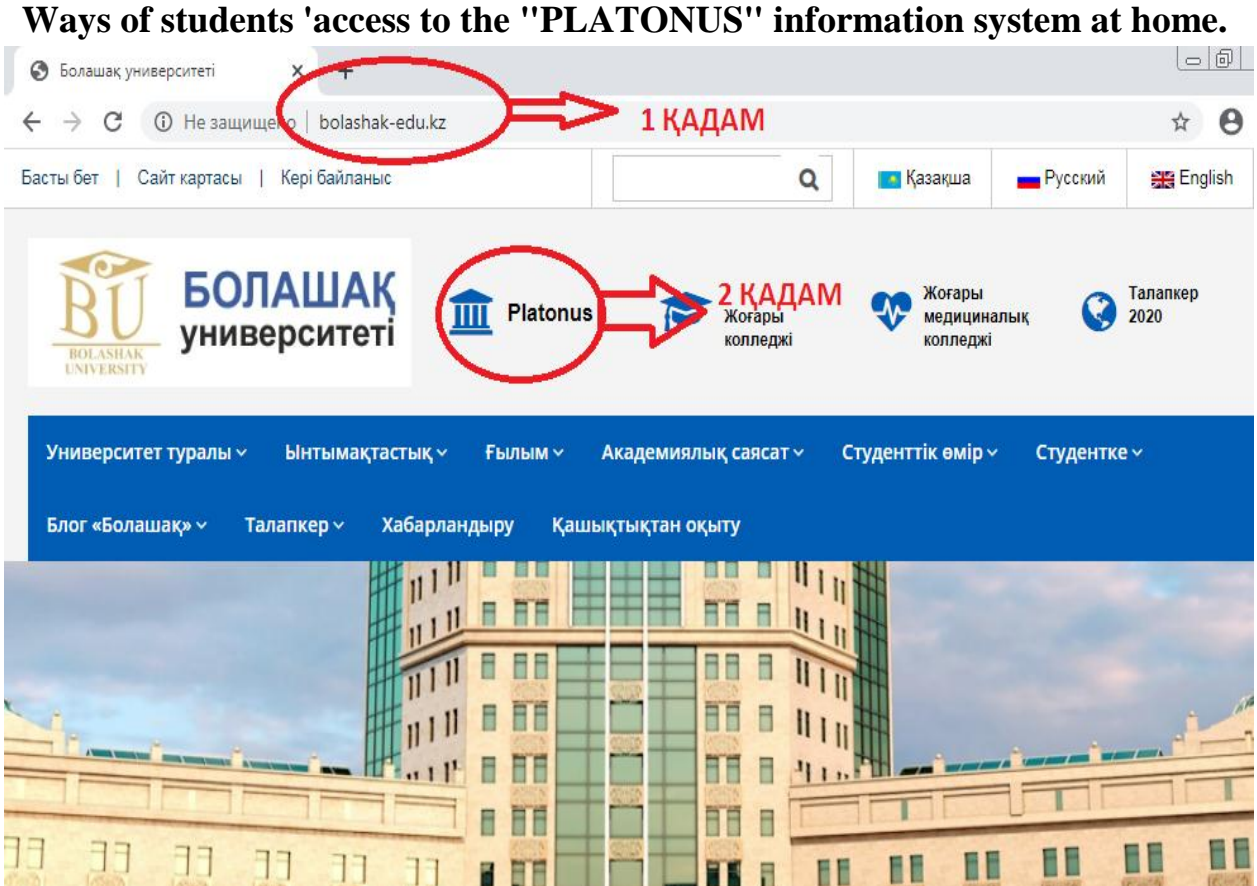

**STEP 1:** The website of the University of the future**: http://bolashakedu.kz /** come in. Or to the Internet search engine **http://87.247.5.61:8080** you write a number.

**STEP 2** you click on the **"PLATONUS"** part.

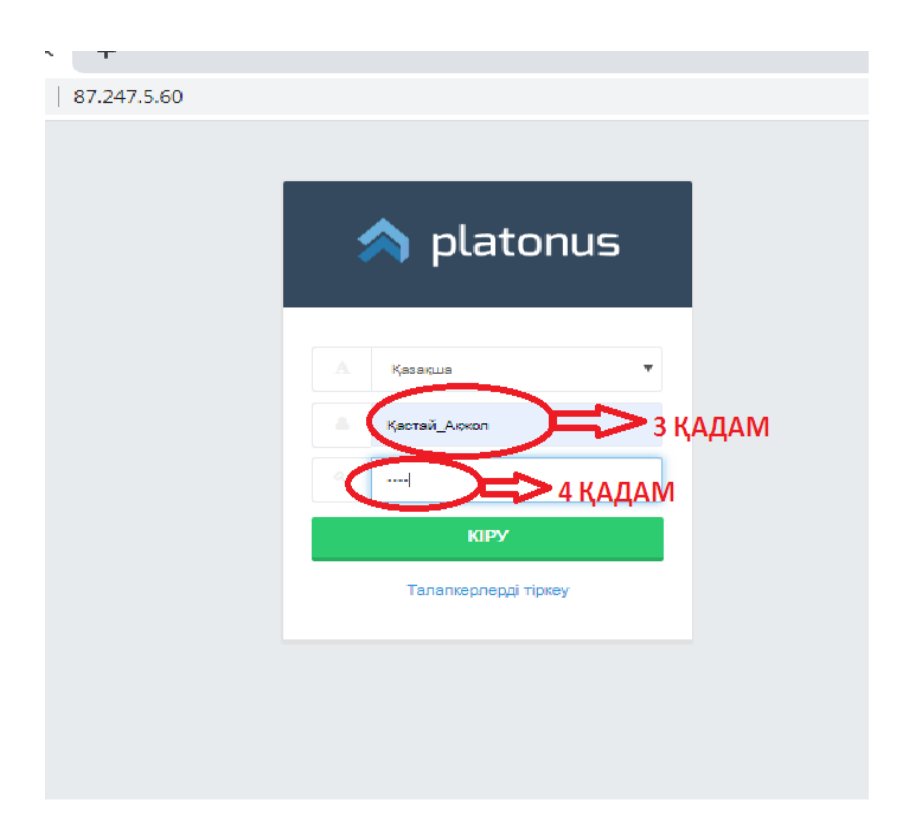

**STEP 3** You write the **LOGIN** issued by the registration office.

**STEP 4** You write the **PASSWORD** issued by the registration office

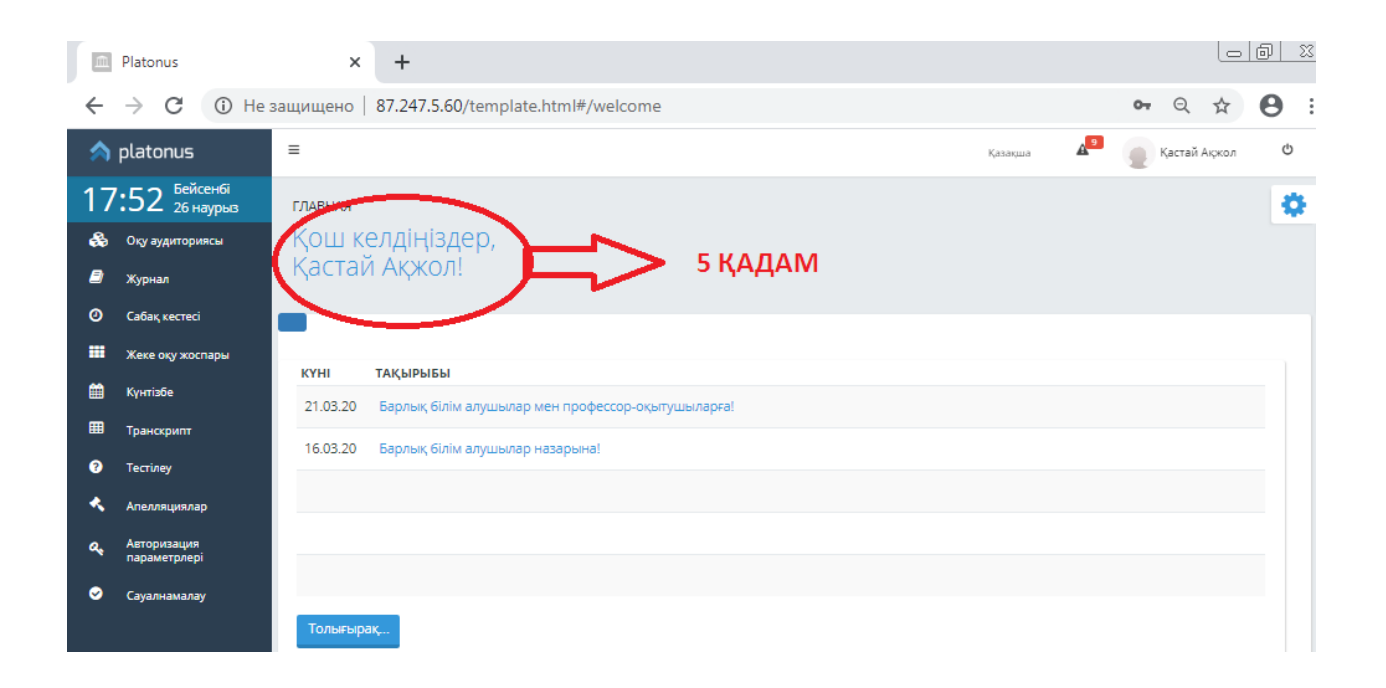

**STEP 5** you will see your page in the **Platonus** system**.**

#### **PART 2**

### **Means of students ' access to the "chat lesson" part and feedback from the teacher**

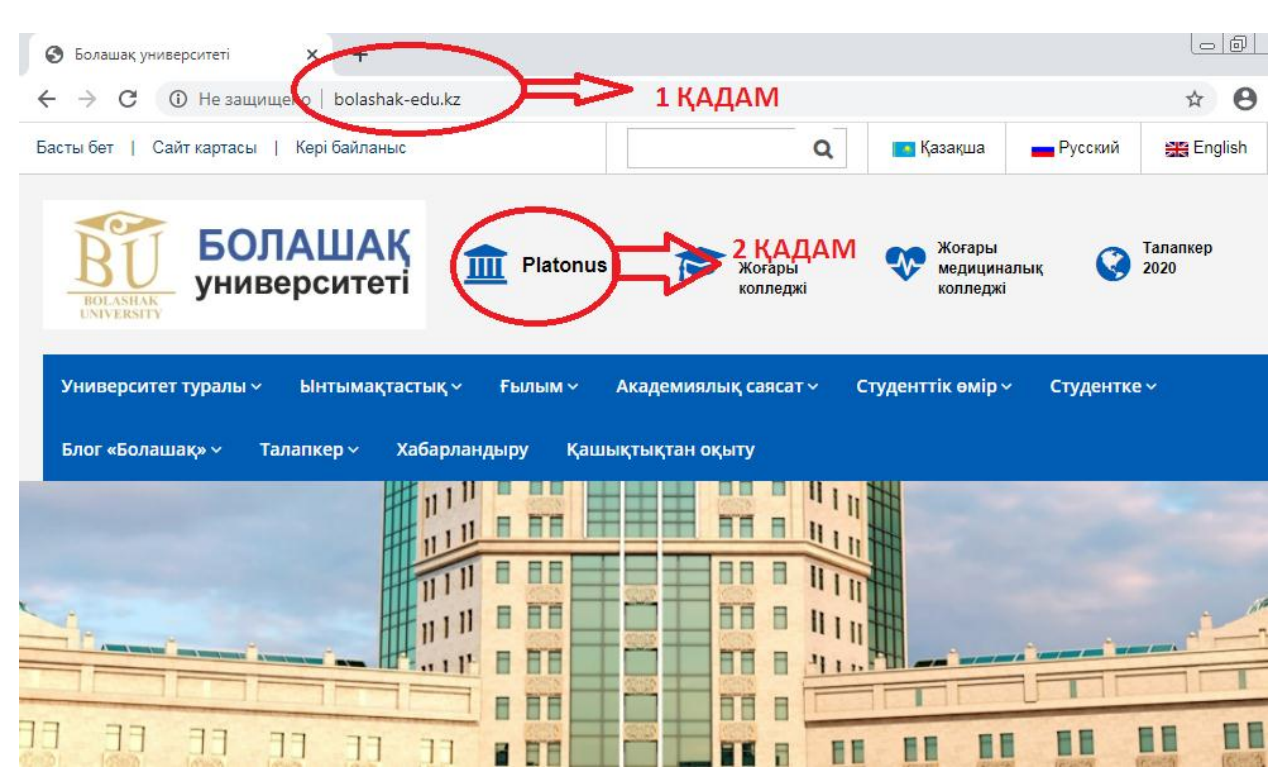

STEP 1: The website of the University of the future: http://bolashak-edu.kz / come in. Or write the number 87.247.5.60 in the Internet search engine.

STEP 2 you click on the "PLATONUS" part.

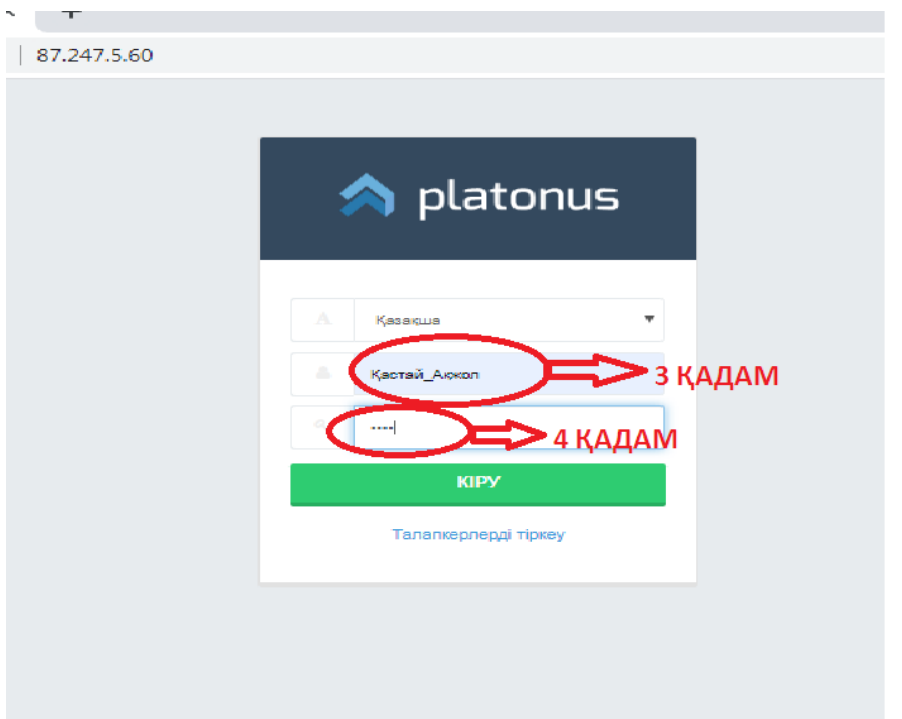

**STEP 3** You write the **LOGIN** issued by the registration office.

**STEP 4** You write the **PASSWORD** issued by the registration office

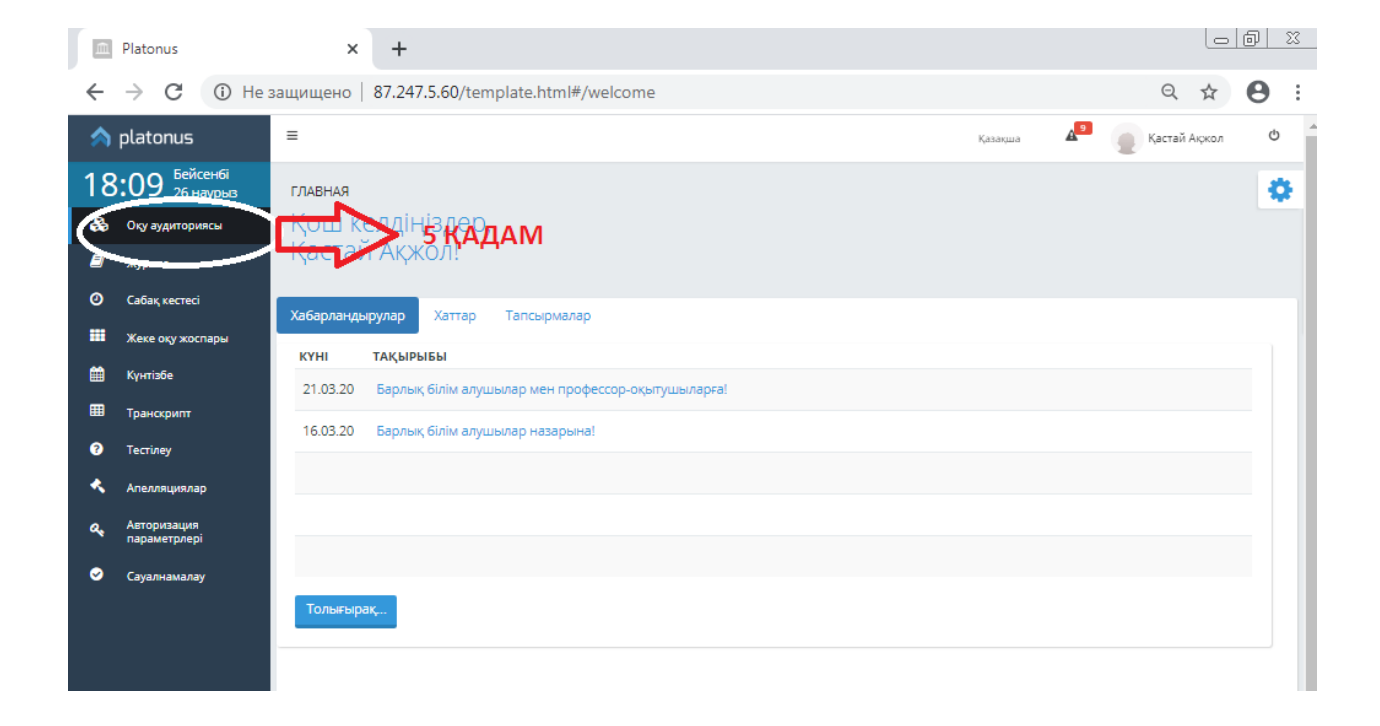

## **STEP 5** in the left blue bar, click on the **"classroom "** section.

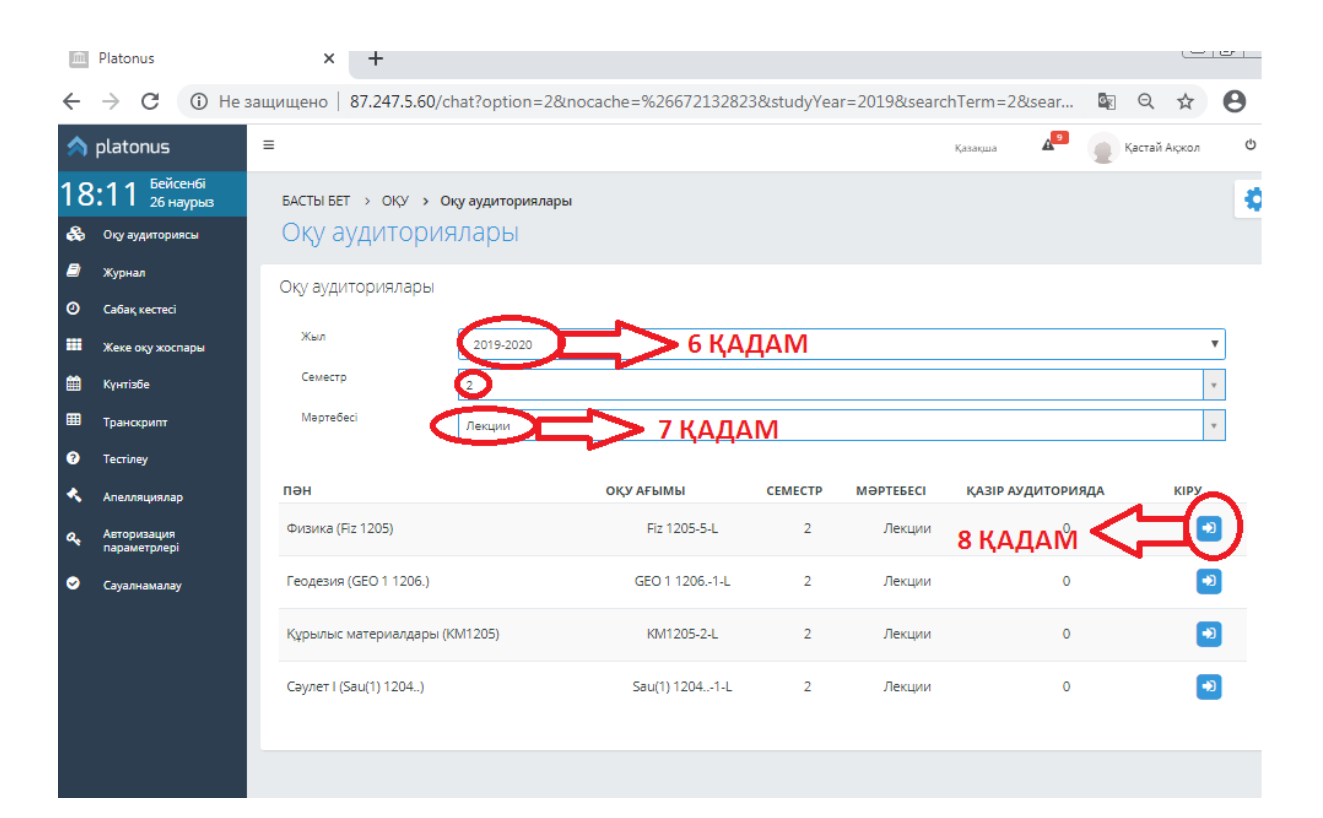

**STEP 6** you choose the academic year and semester

**STEP 7** You select the lesson status. For example: lectures, practices, SRS, etc.

**Step 8** press the "**ARROW**" button, pointing to the right

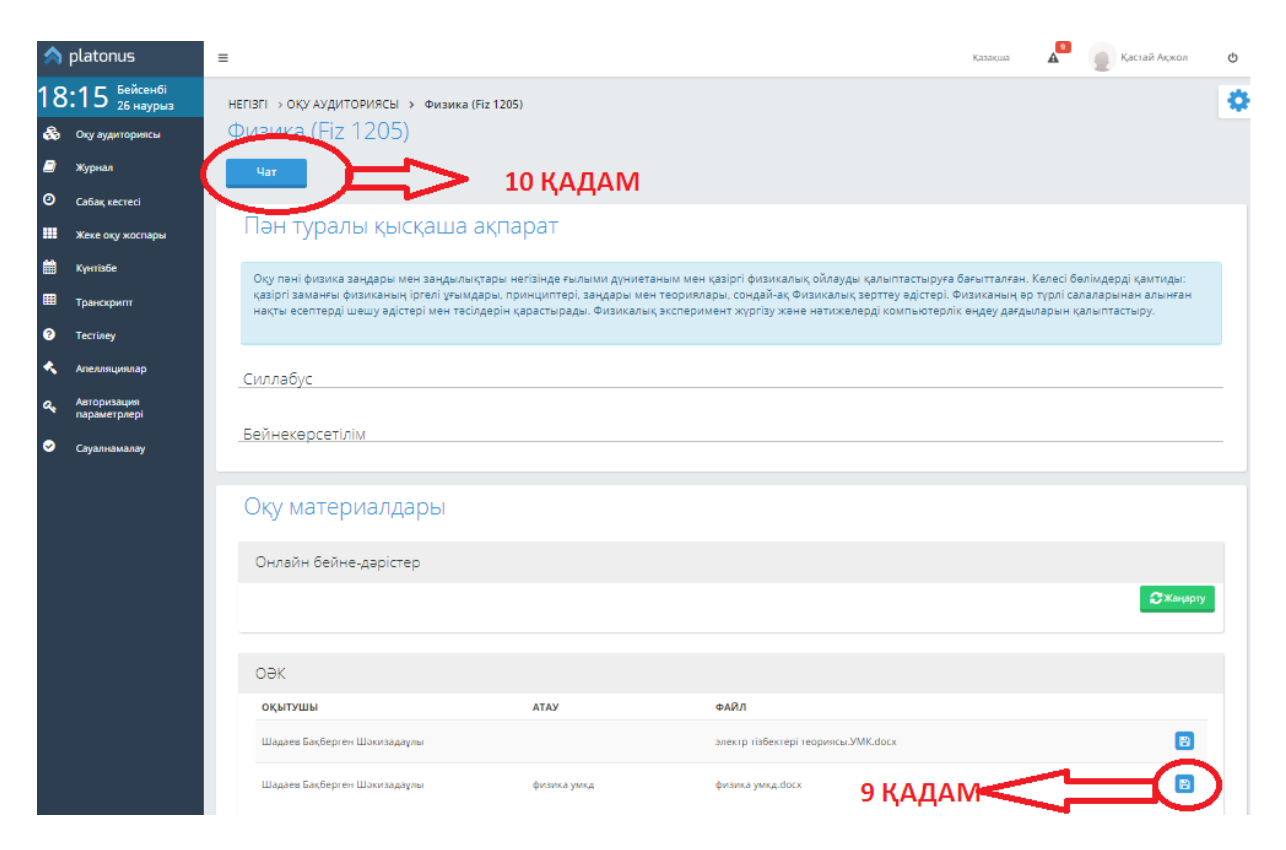

**STEP 9.** You can record the UMK (UMK) of the lesson by clicking on the button

**STEP 10** you click the **"CHAT"** button.

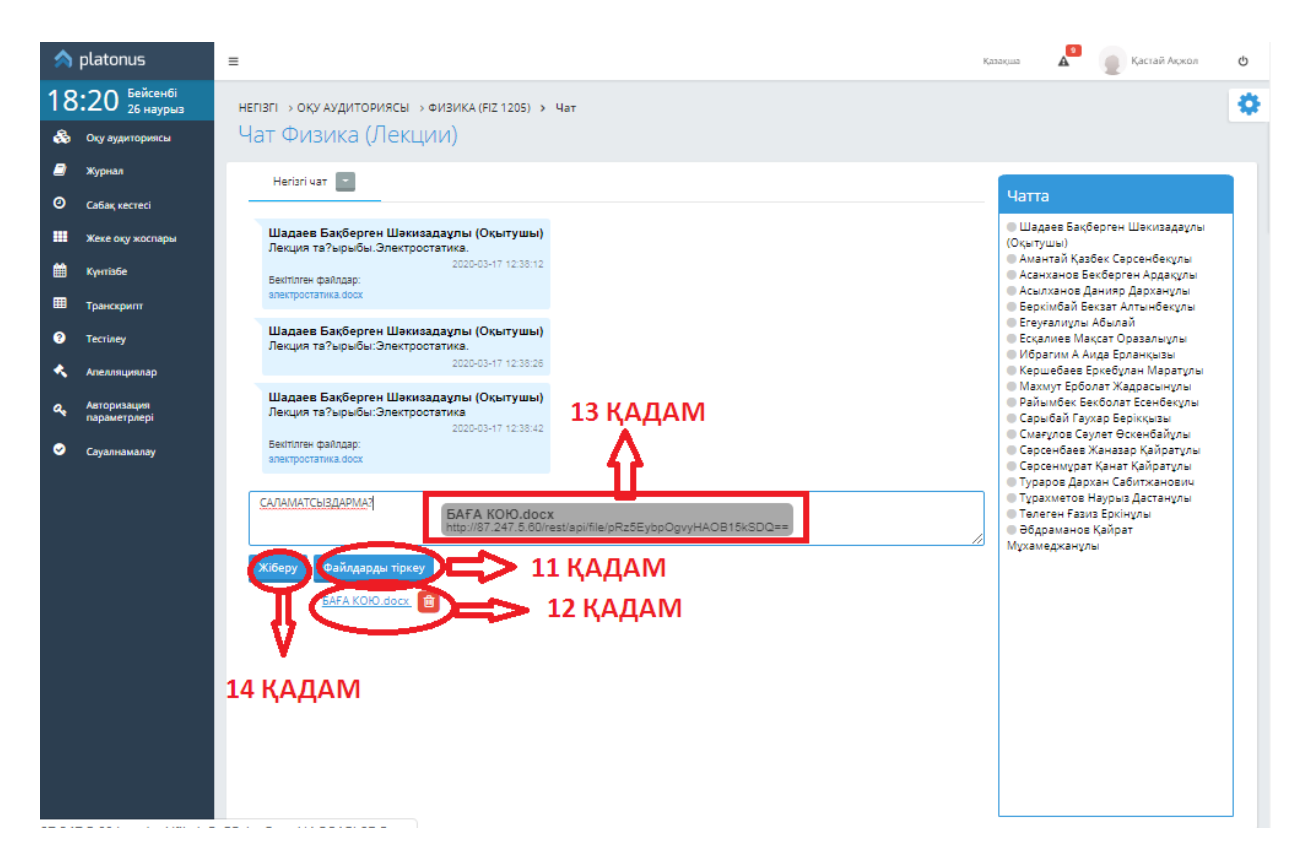

**STEP 11** using the **"attach files"** button, you register tasks in various formats or through this system, enter the text in the blue square and establish feedback with the teacher**.**

**STEP** 12 if you perform a task with a known format, you will get a blue document.

**STEP 13** The student must print out a blue-colored document and paste it into a blue-colored square.

**STEP 14** You can send the tasks that you have completed and typed using the **"Send"** button.

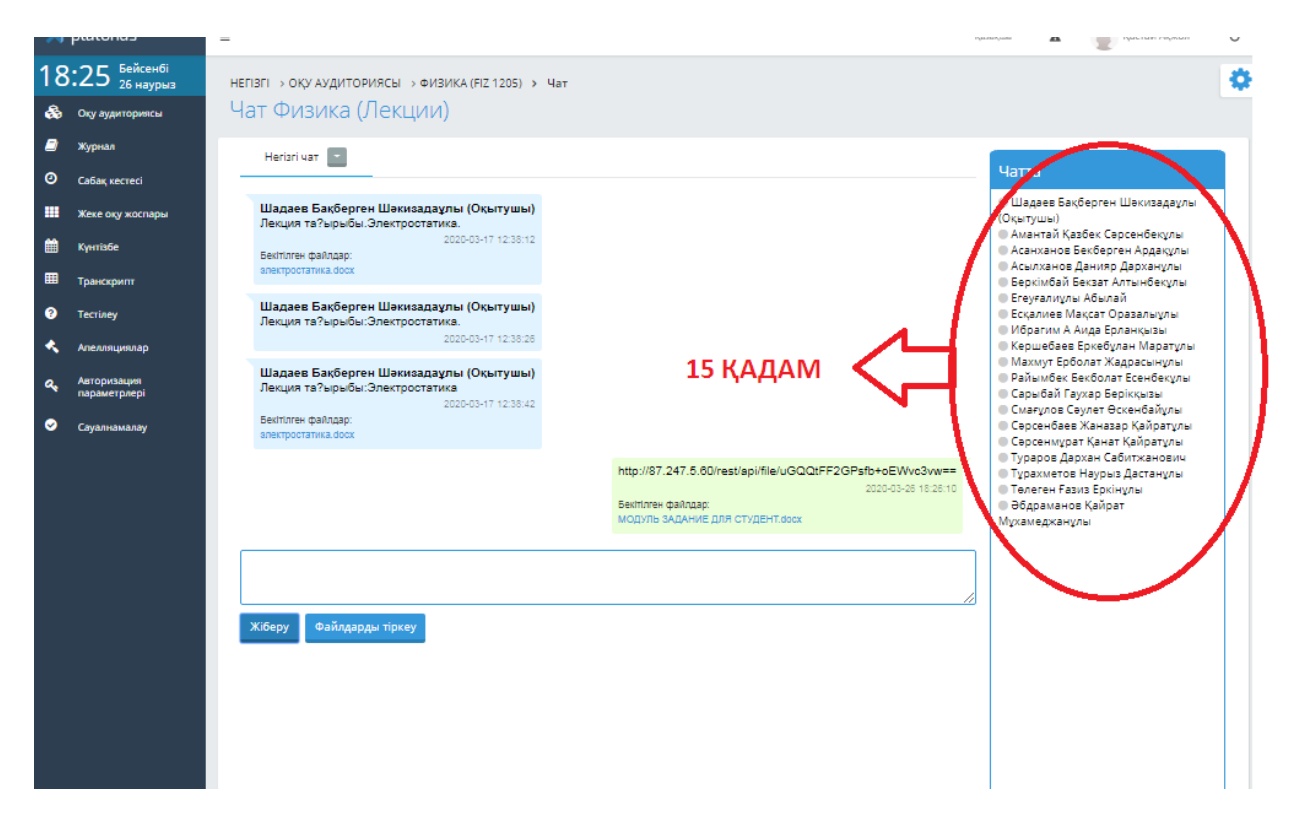

**STEP 15** in the **"in the chat"** section, the student who comes in does not see himself. Only in one group are students who study together and the teacher visible.

#### **PART 3**

**Means for students to access the "task" part and for students to complete tasks.**

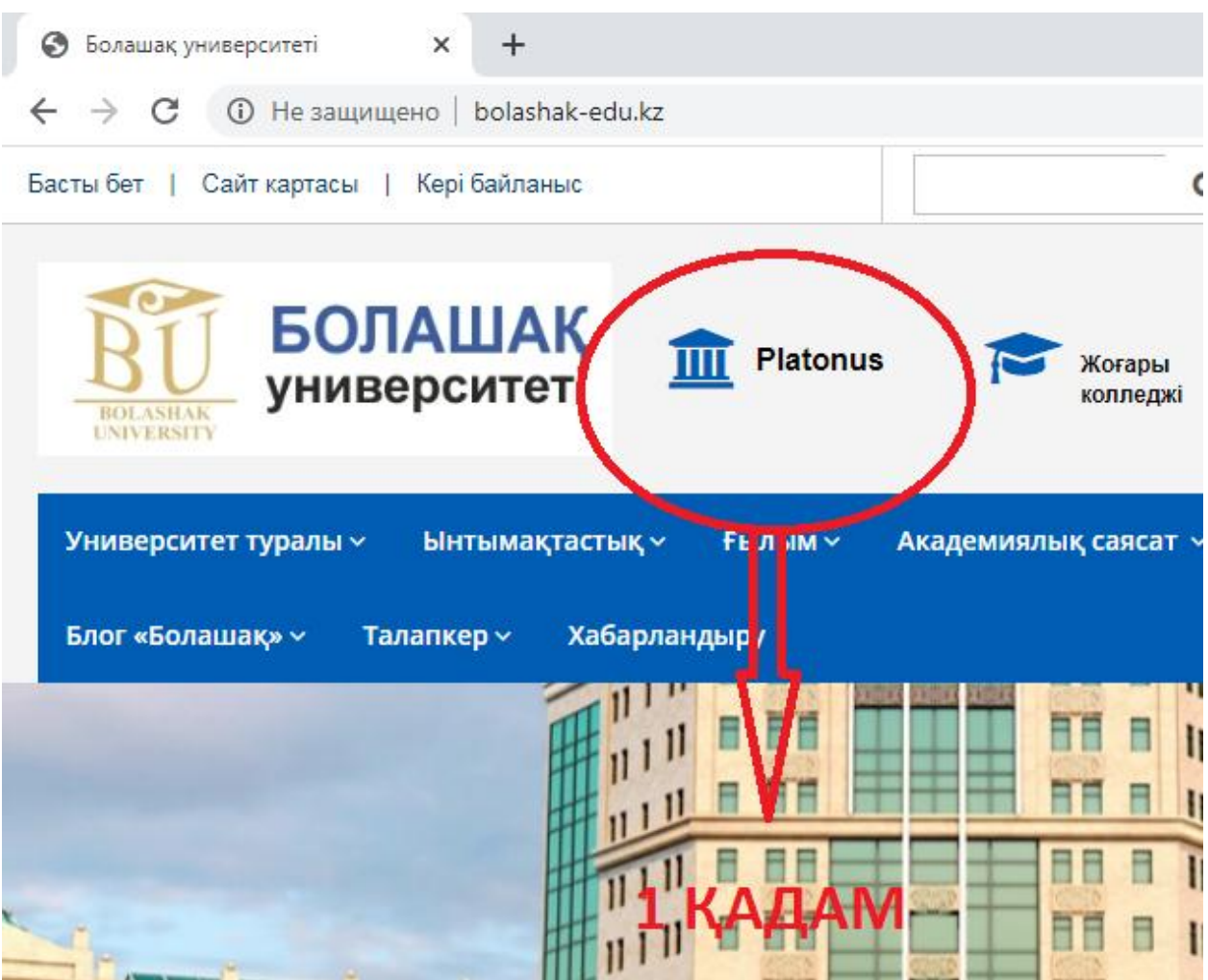

**STEP 1:** the website of the University of the future**: http://bolashakedu.kz** / come in.

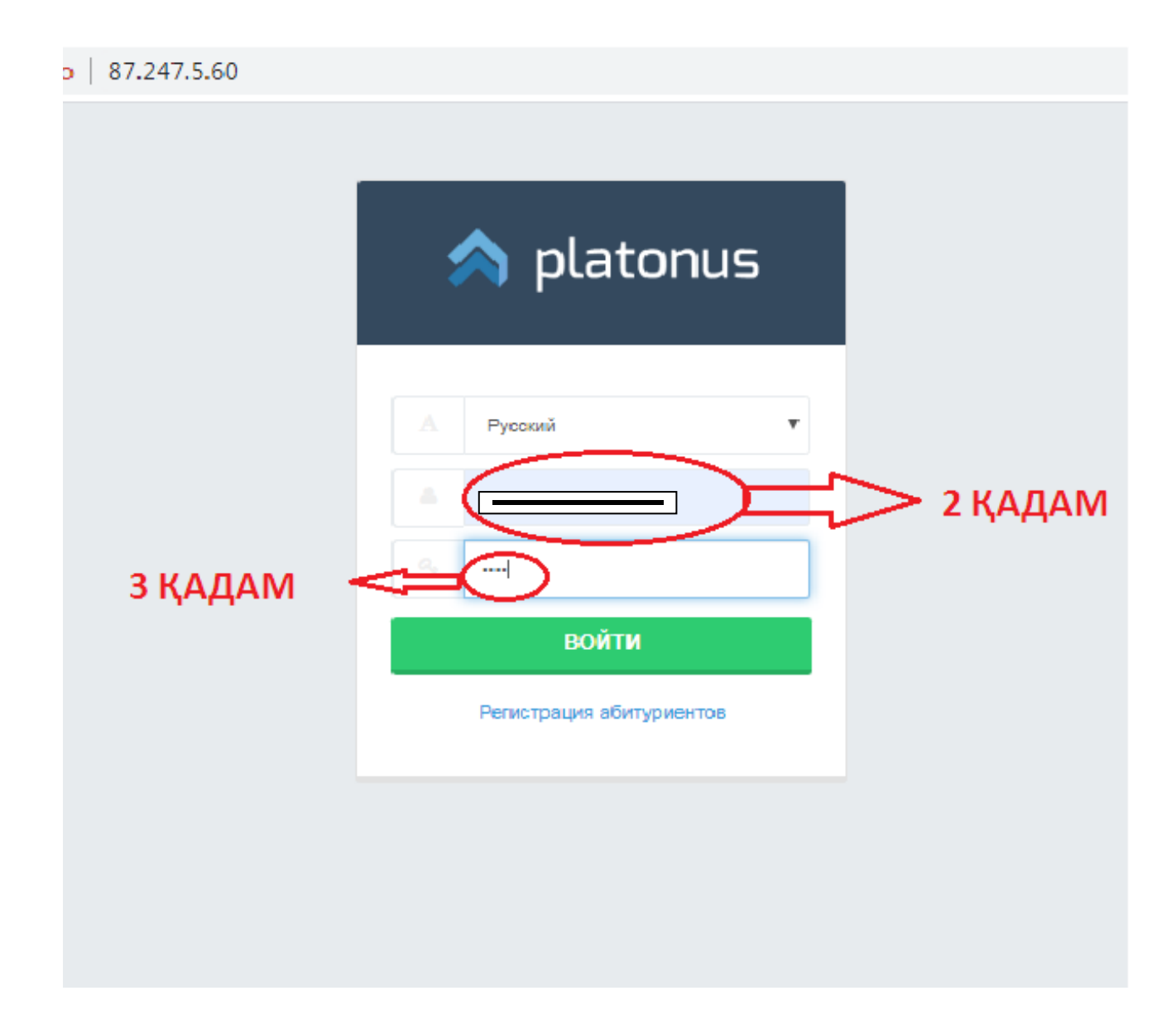

**STEPS 2-3:** You write your **Username** and **password.**

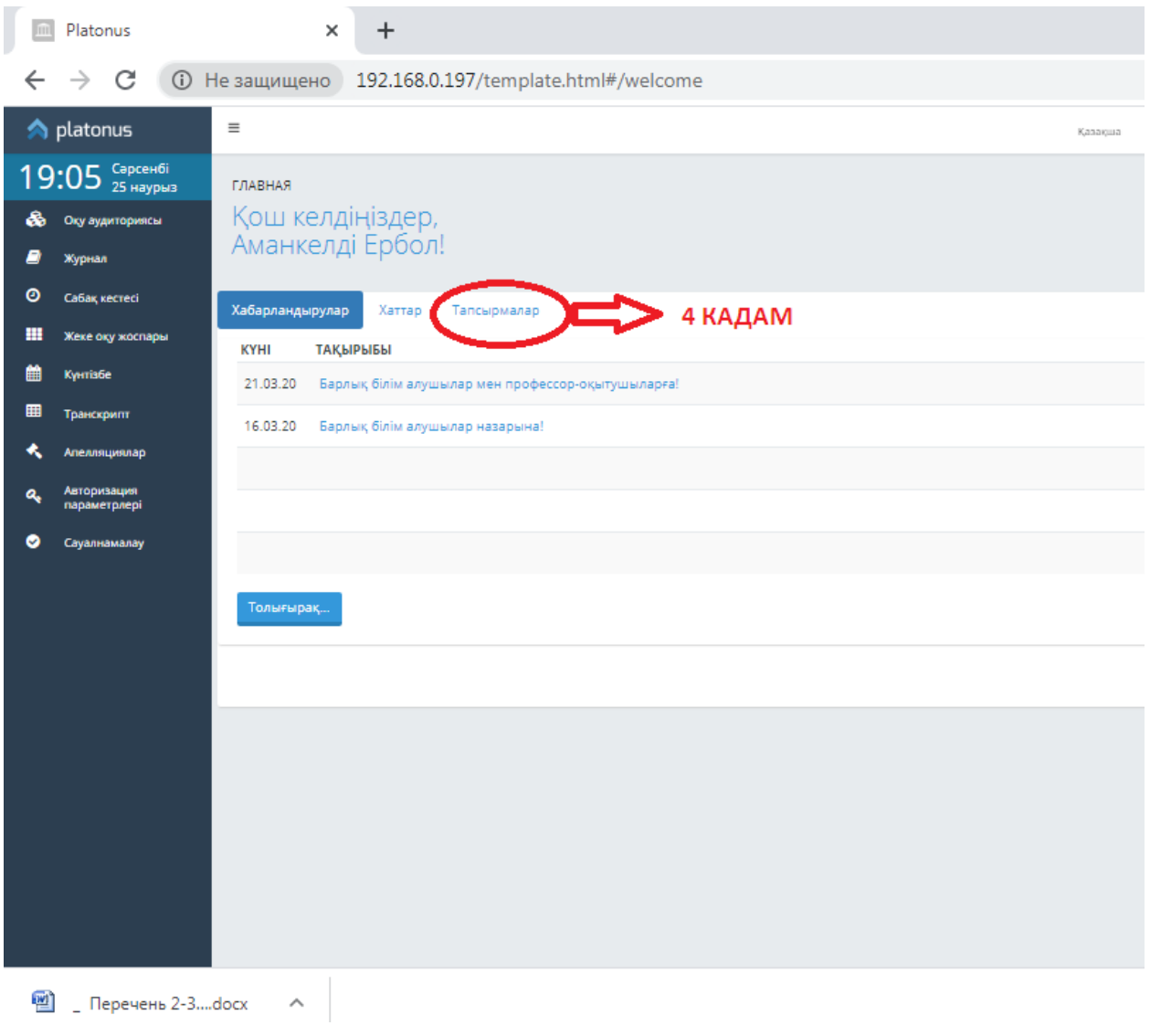

**STEP 4:** On the main page, you click on the **"Tasks.**

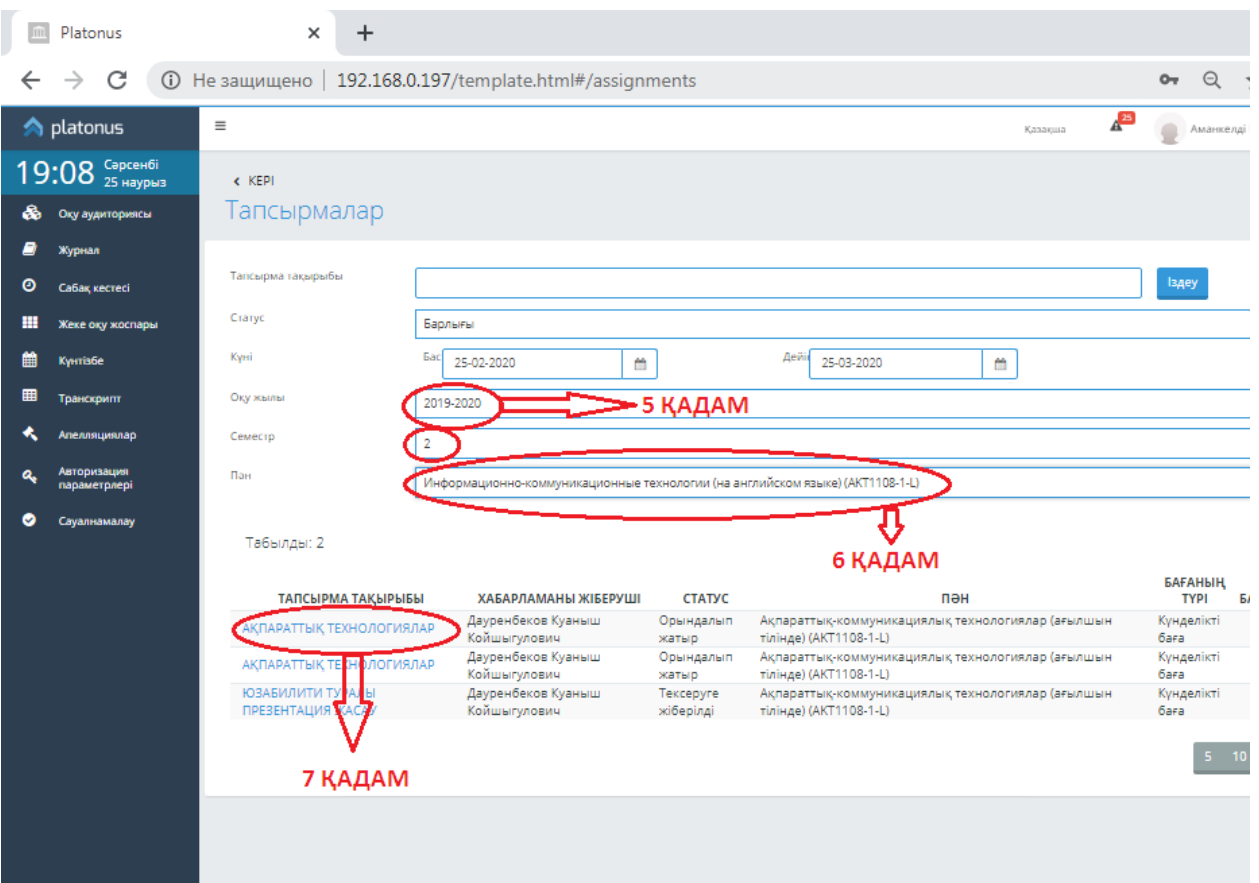

**STEP 5:** Select the academic year and semester.

- **STEP 6:** Select the subject you are studying.
- **STEP 7:** Select the specified task and click.

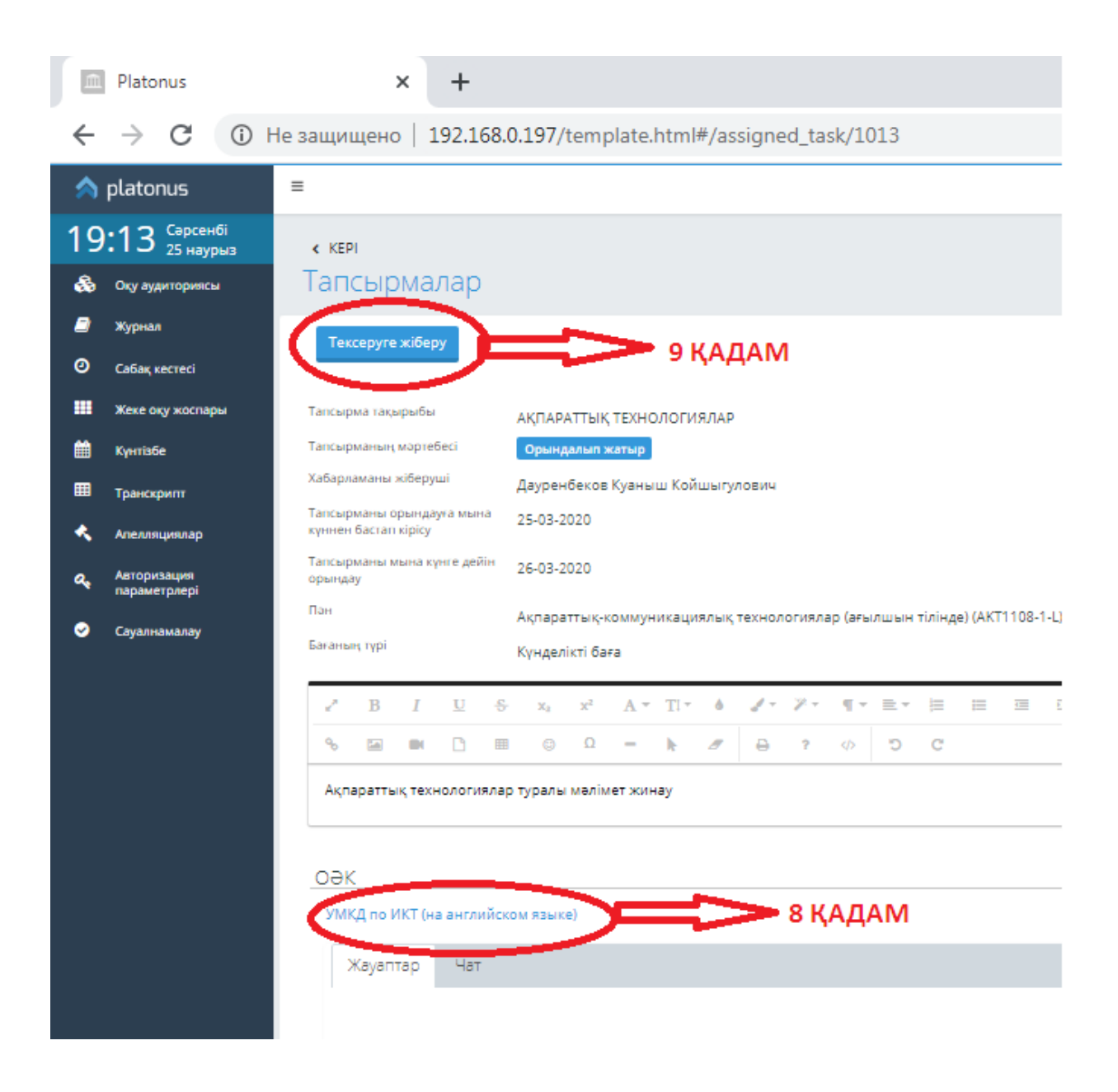

**STEP 8:** you complete the task using the resources sent by the teacher (\*the task can be completed with word, jpg, video files, etc.).

**STEP 9:** you send the completed task by clicking on the "submit for review" section**.**

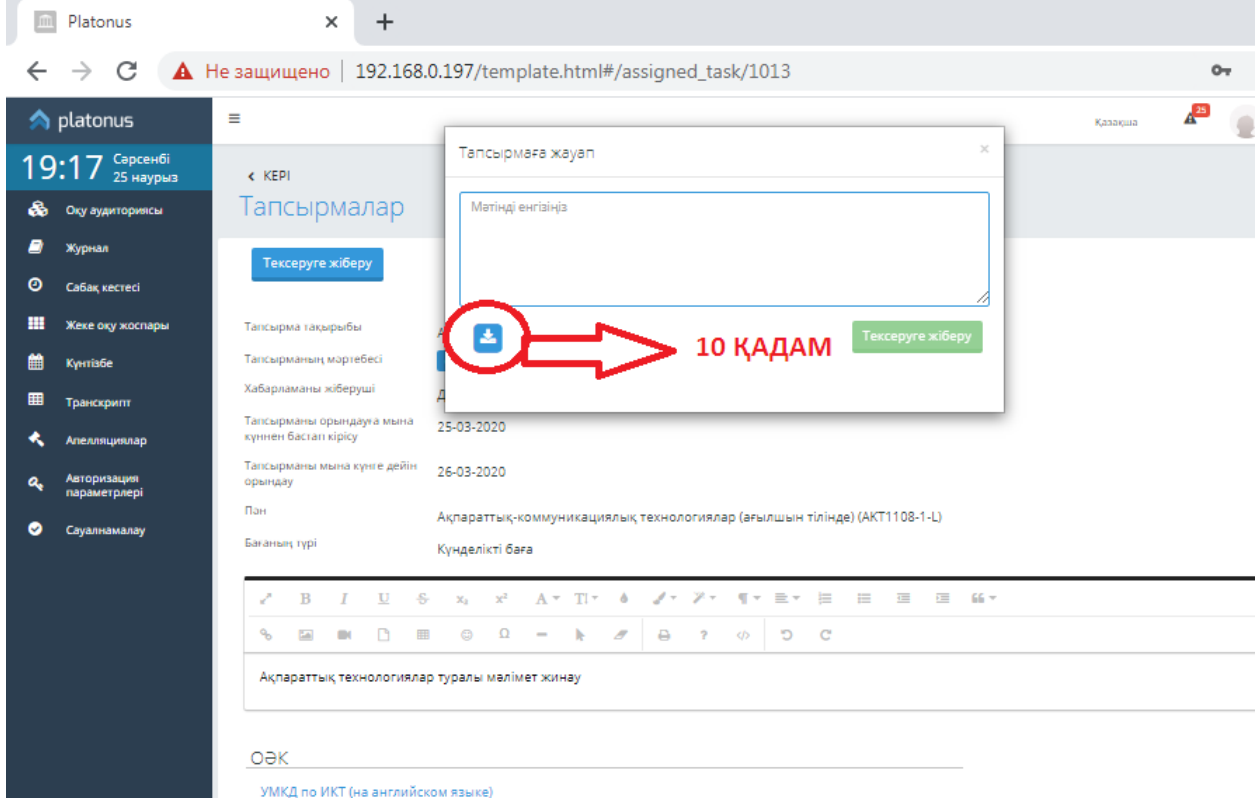

**STEP 10:** You send the completed task to the teacher by clicking the **"blue**" button shown in the figure.

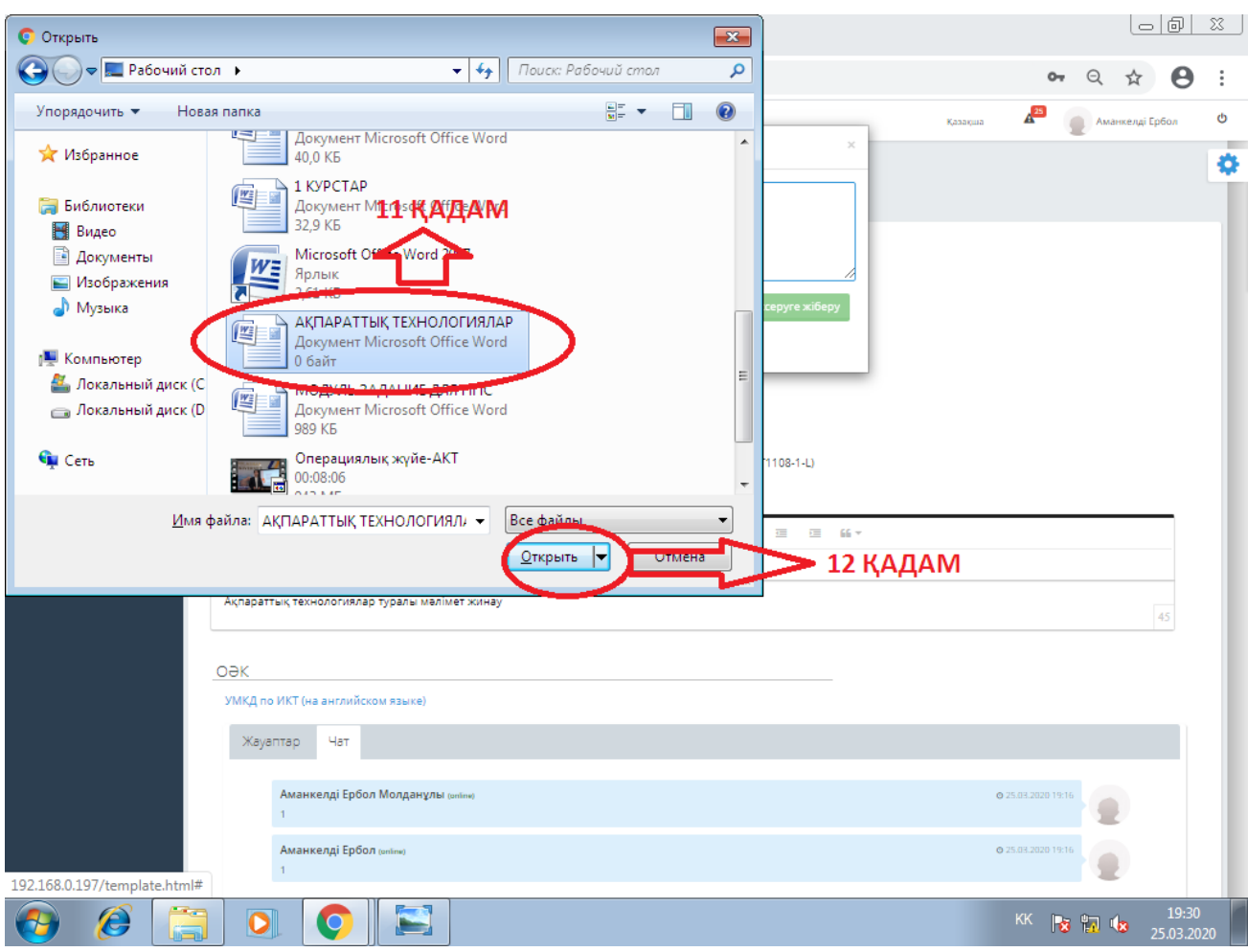

**STEP 11:** we perform a task on the computer with the name of the subject. For example, "information technologies"

**STEP 12:** to send a completed task, you send it by clicking the **"OPEN"** button.

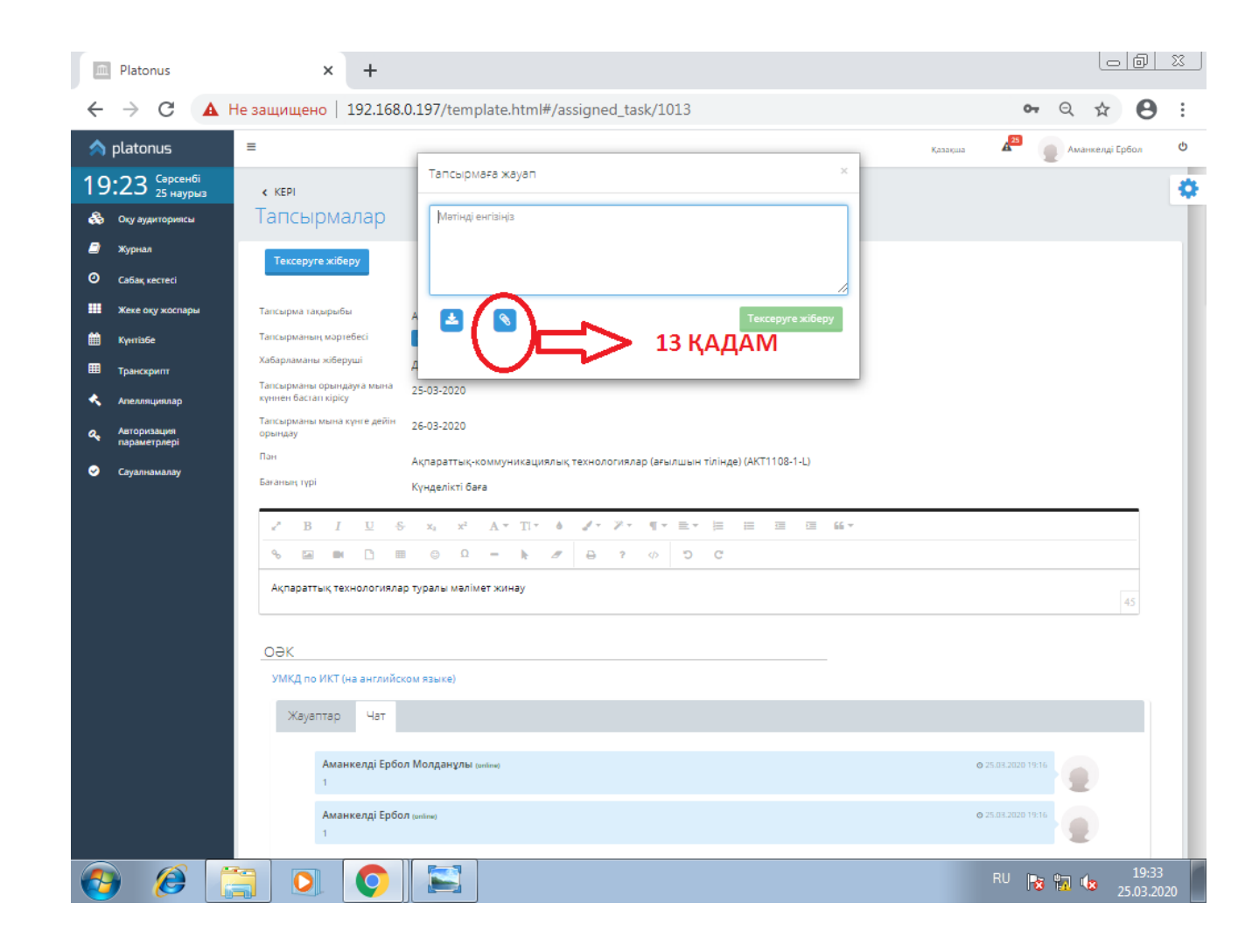

**STEP 13:** After sending the task, a window (window) pops up, as in the picture, and becomes a "download" (you wait until the green circle is filled). After the Download is done, the "PAPER CLIP " sign appears.

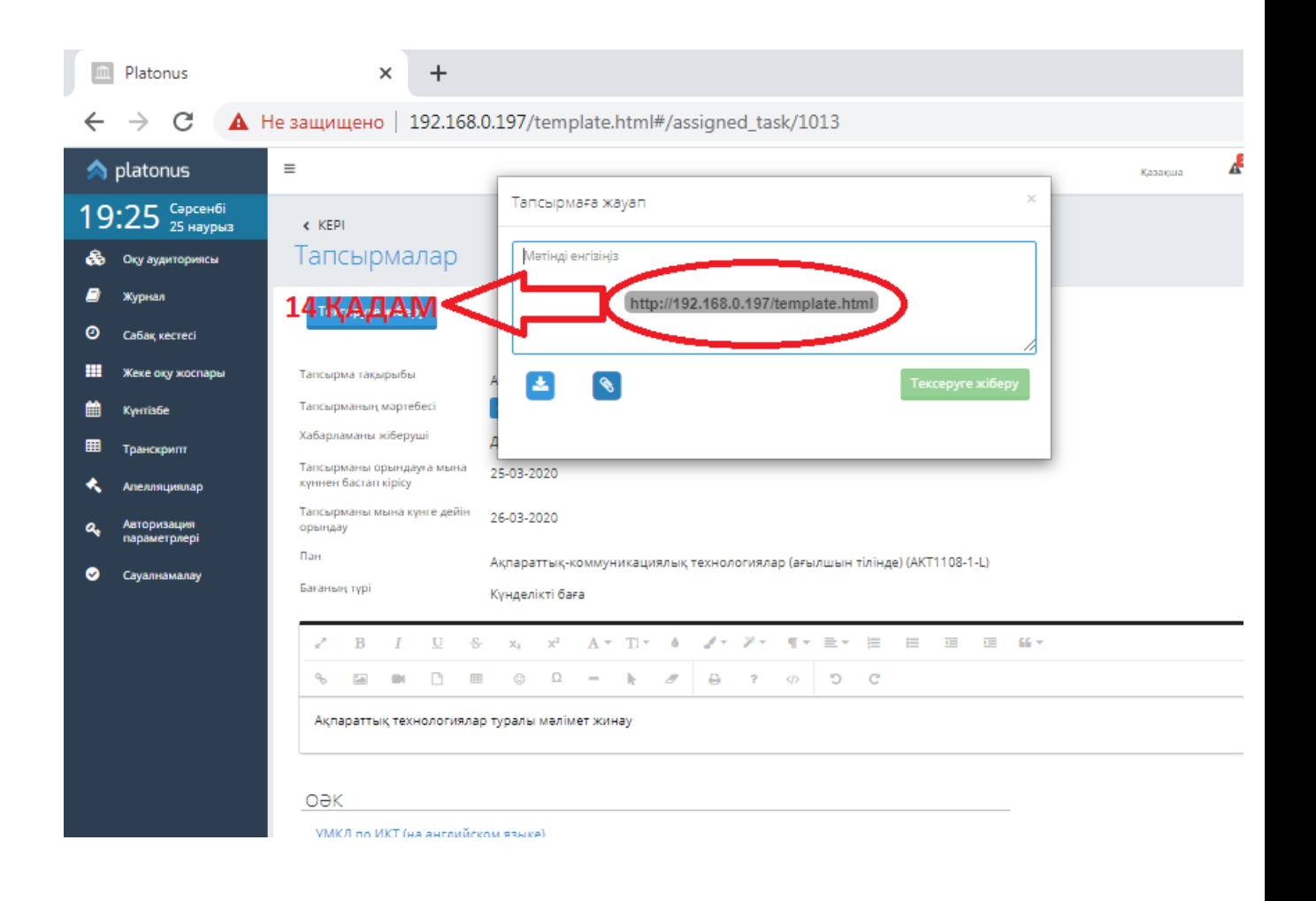

**STEP 14:** You insert the **"PAPER CLIP"** icon into the blue square by clicking on it with the mouse.

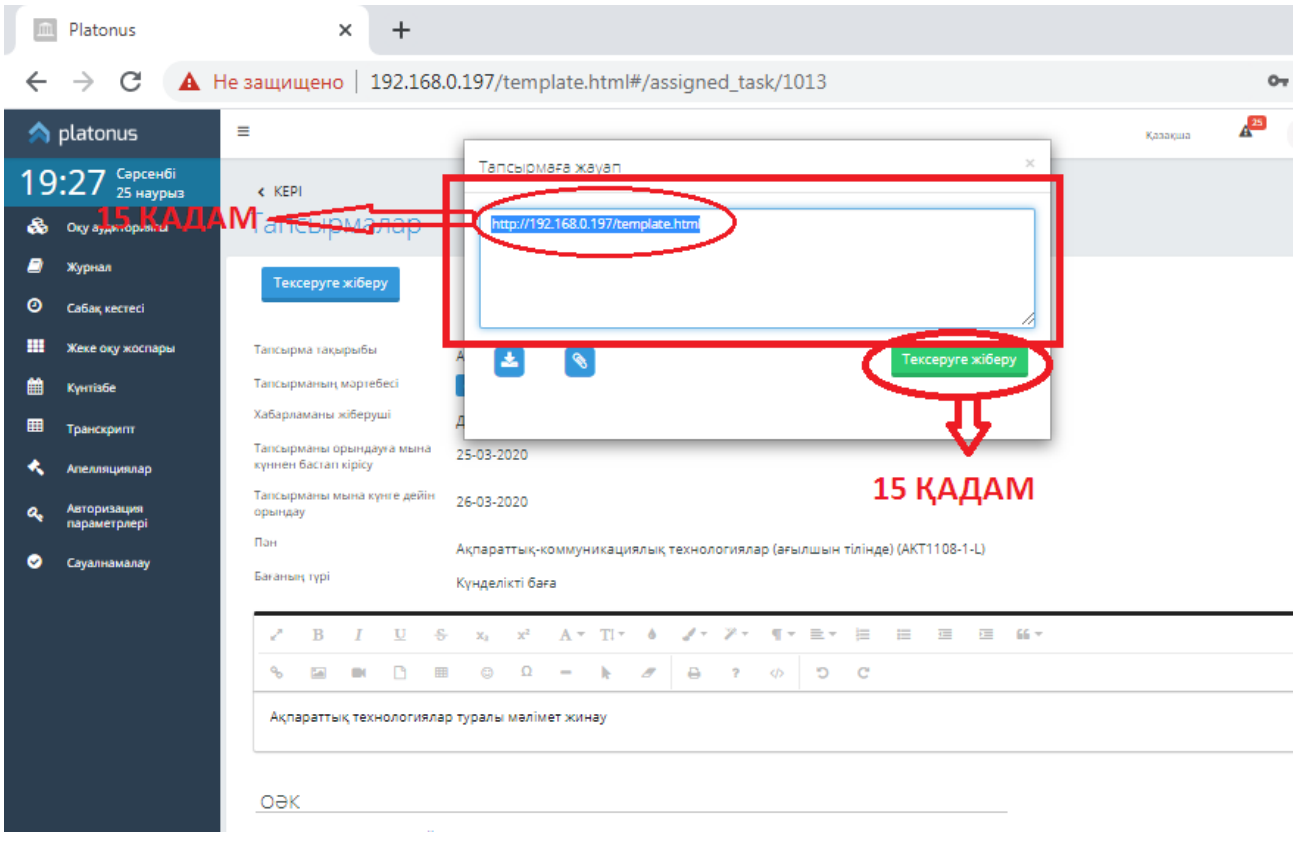

**STEP 15:** Make sure that the task is completed correctly, and you will click on the **"submit for review**" section.